## GE5000‐BRドライバーのダウンロードとインストール 【プリンターUSB接続編】

本書の説明に使⽤する図はWindows10のものを使⽤しております。 また、ログオンユーザー名は「casio」として説明しておりますので、フォルダーのパス名が実際とことなります。

## 注意:

- ・**指⽰があるまでUSBケーブルは接続およびプリンターの電源は⼊れないでください。**
- ・指示前にUSBケーブルは接続およびプリンターの電源を入れると正しくインストールができなくなる 場合があります。

USBケーブルを使って本体を使用する場合のご注意:

- ・USBを使⽤できるOS環境は、Windows Vista/7/8/8.1/10/Server 2008/Server 2012/Server 2016/Server 2019 がプレインストールされたコンピューター、またはクリーンインストールされたコンピューターに限 ります。その他の環境や、アップグレードしたOS環境では正しく動作しない場合があります。
- ・OS起動中や、プラグ・アンド・プレイの検索、設定中、印刷中にUSBケーブルの抜き差しをしないで ください。
- ・USBケーブルを抜き差しする場合は、⼗分な間隔(5秒程度)を開けてください。
- ・USBハブを経由して本体とコンピューター接続すると、正しく動作しない場合があります。このとき は、コンピューターと本体を直接接続してください。
- ・USBケーブルを接続しても、コンピューターが反応しない場合には、コンピューター、本体の順に電 源をONにして、USBケーブルを接続し直してください。
- ・USBの仕様により、複数のUSBデバイスを接続すると印刷速度が低下する場合があります。
- ・USBセットアップしたプリンターのポートを変更しないでください。同じプリンターを使⽤して再度 USBセットアップを⾏うとプリンターを検索できなくなる場合があります。その場合はプリンタード ライバーをアンインストールして再度インストールをしてください。

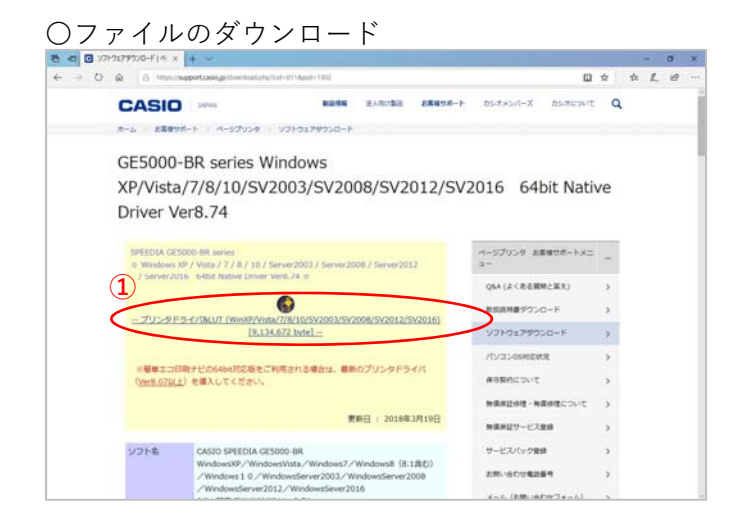

カシオ計算機のホームページ、ページプリンターの ソフトダウンロードのページを開きます。

**①「**プリンタドライバ&LUT・・・**」**の⽂字を クリックします。

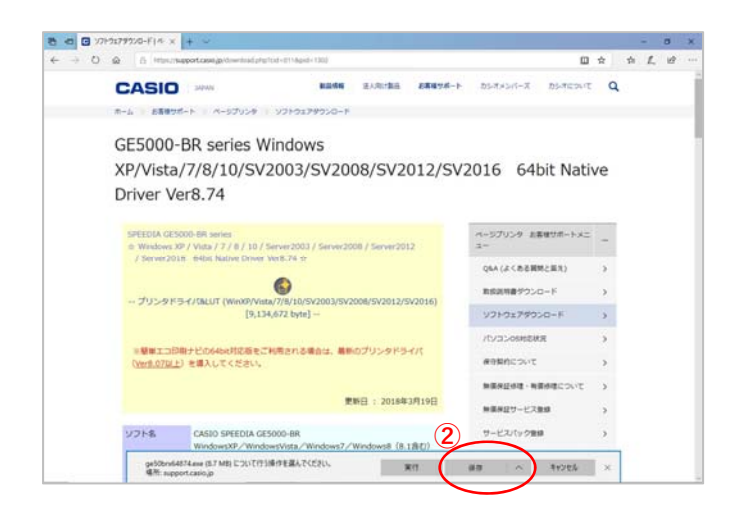

**②**ウィンドウの下部にダウンロードしたファイル の処理方法が表示されますので、 [保存]ボタンをクリックします。

クリック後表⽰が変わります。

※ここまでがドライバーのダウンロードです。

## 〇ドライバーのインストール【USB接続編】

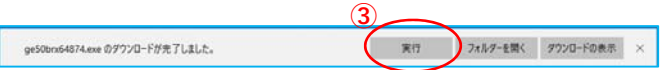

**③**[実⾏]ボタンをクリックします。

※ここからドライバーのインストールです。

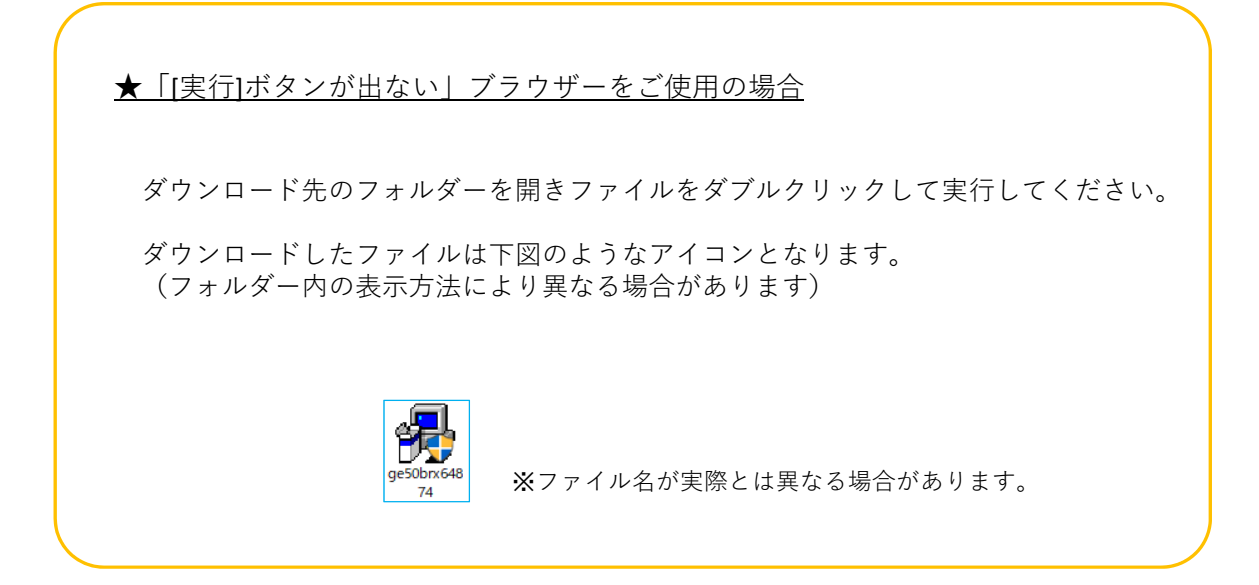

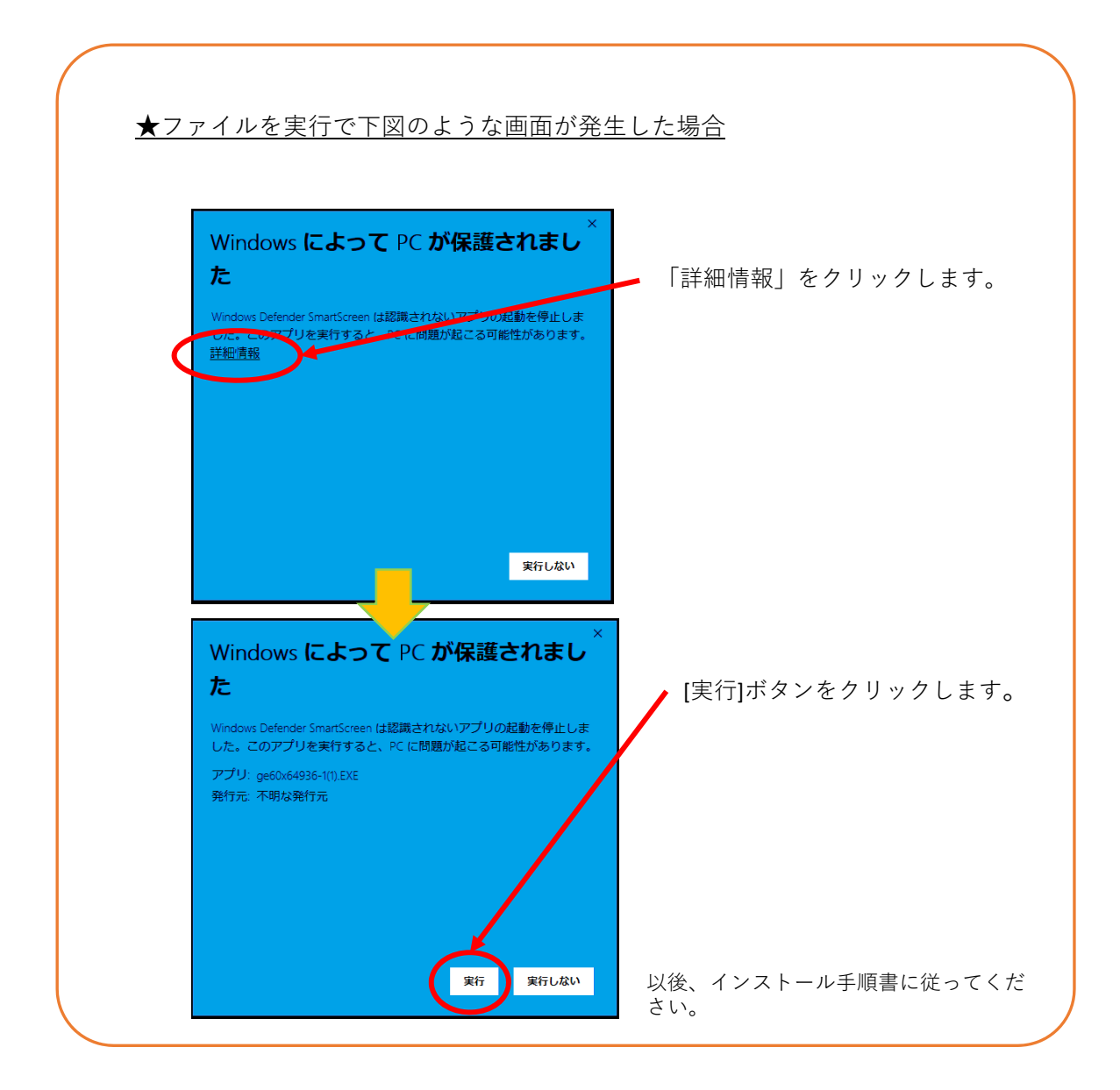

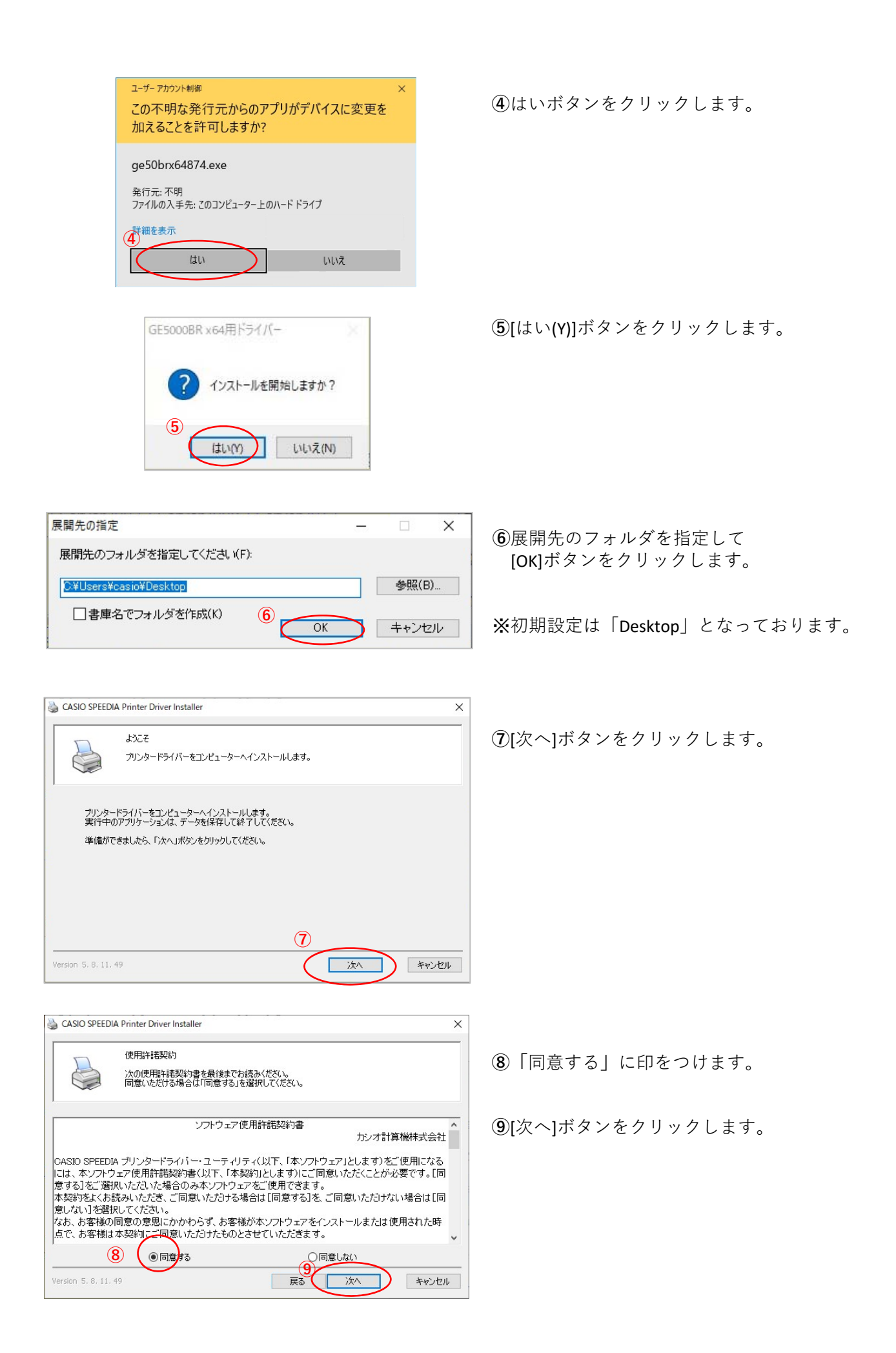

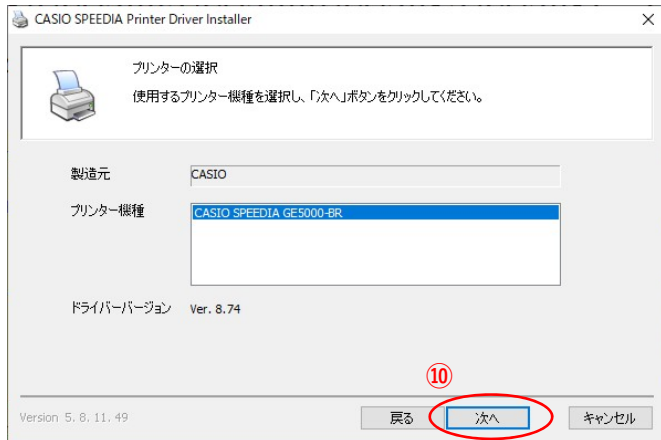

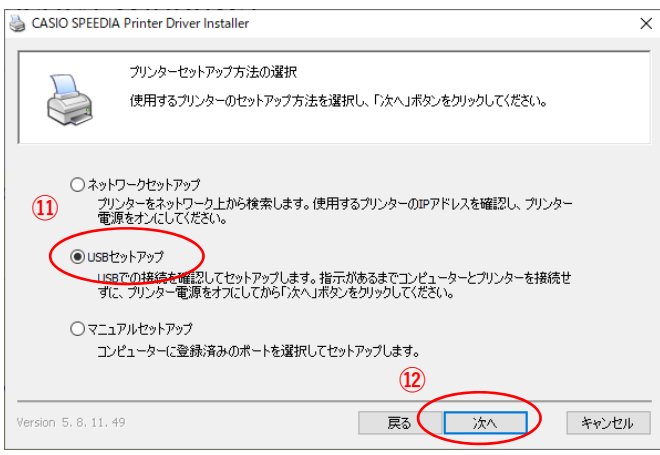

**⑩** [次へ]ボタンをクリックします。

**⑪「**USBセットアップ**」**に印がついている ことを確認してください。

※GE5000‐BRがUSB接続の場合の設定です。

**⑫**[次へ]ボタンをクリックします。

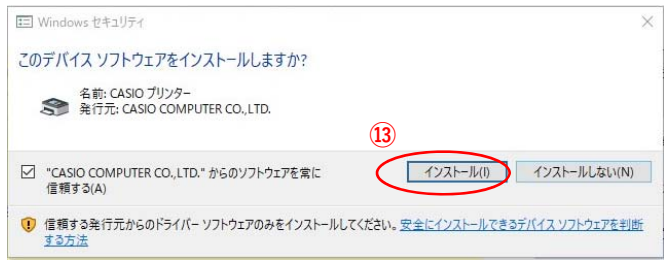

**⑬**[インストール(I)]ボタンをクリックします。

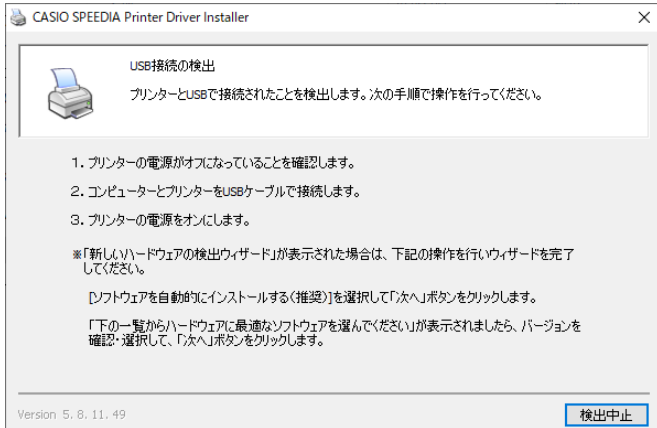

**⑭**左図の表⽰が現れたら、 ・USBケーブルを接続します。

- ・プリンター本体の電源をONにします。
- 
- ⇒「新しいハードウェアの検出ウィザード」が 起動します。

※プリンター電源ON後、左図表⽰から変化がな <u>い場合は[検出中止]ボタンをクリックして、</u> **次ページ**の⼿順で**「**デバイスとプリンターの 表⽰」内の「未指定」項⽬をご確認ください。

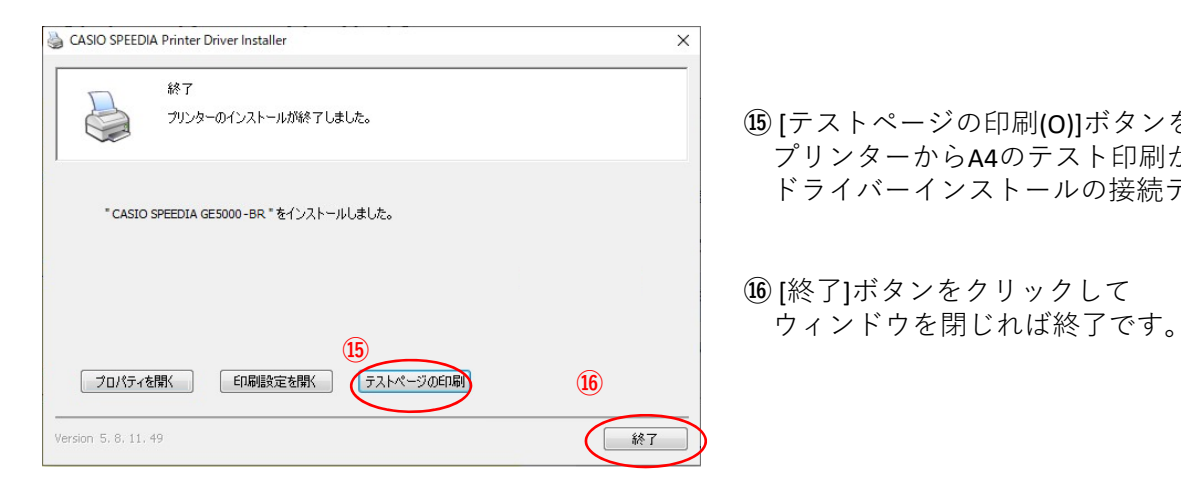

 [テストページの印刷(O)]ボタンをクリックで、 プリンターからA4のテスト印刷が出⼒されれば ドライバーインストールの接続テストは完了です。

[終了]ボタンをクリックして

## USB接続の検出画⾯が閉じないときは・・・

USB接続でのインストール中にUSB接続の検出画⾯が閉じない場合は、次の⼿順で実施してください。

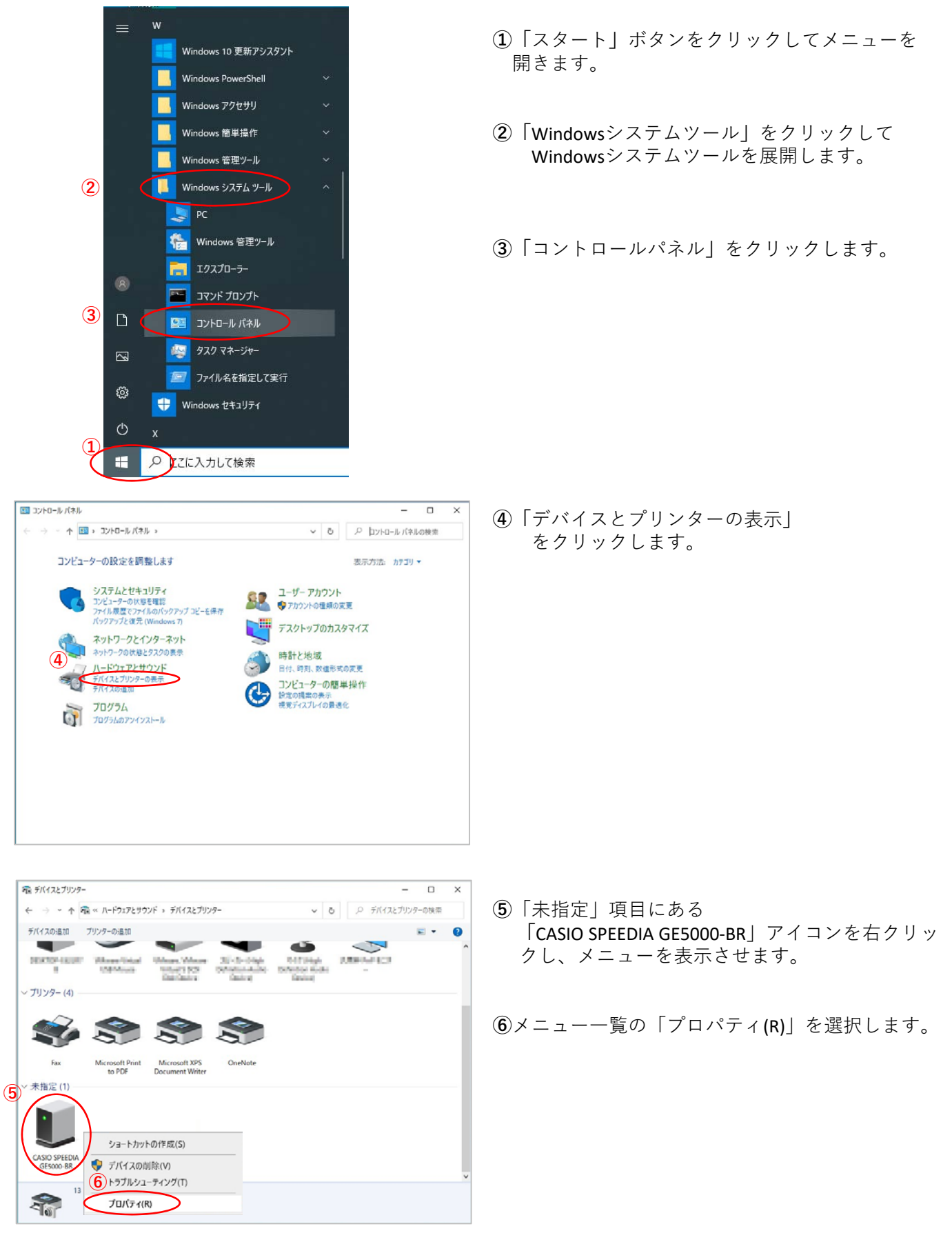

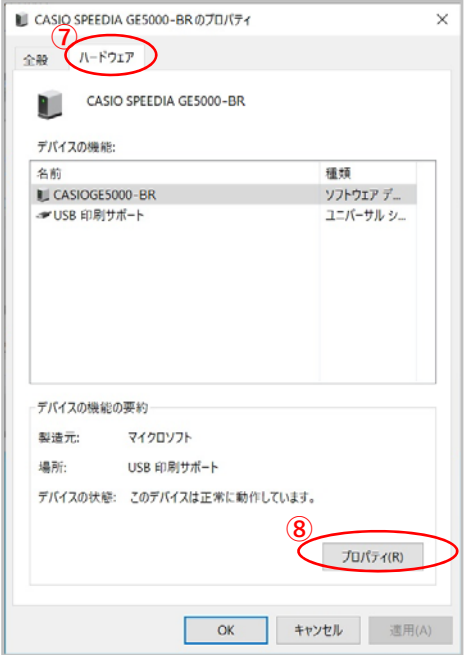

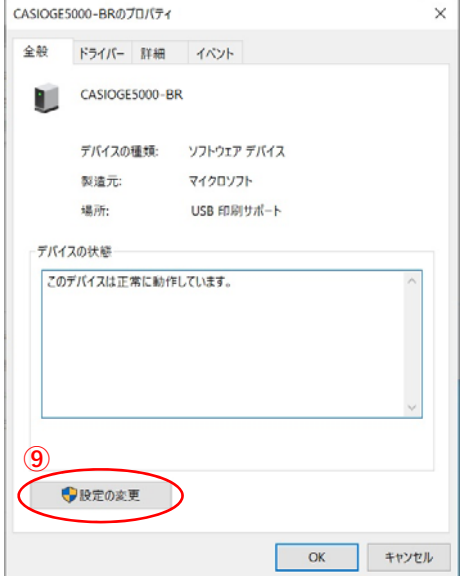

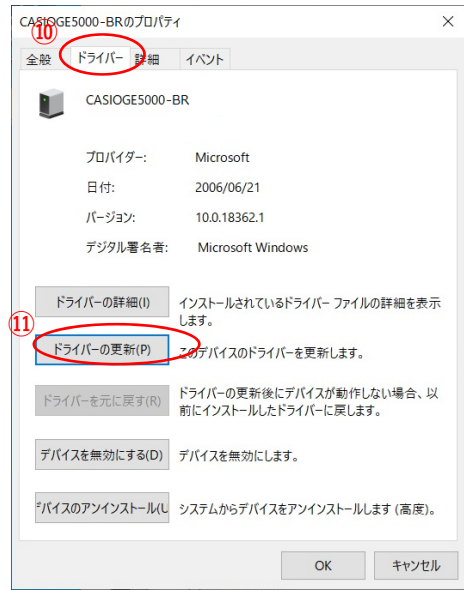

「ハードウェア」タブを選択します。

[プロパティ(R)]ボタンをクリックします。

[設定の変更] ボタンをクリックします。

「ドライバー」タブを選択します。

[ドライバーの更新(P)]ボタンをクリックします。

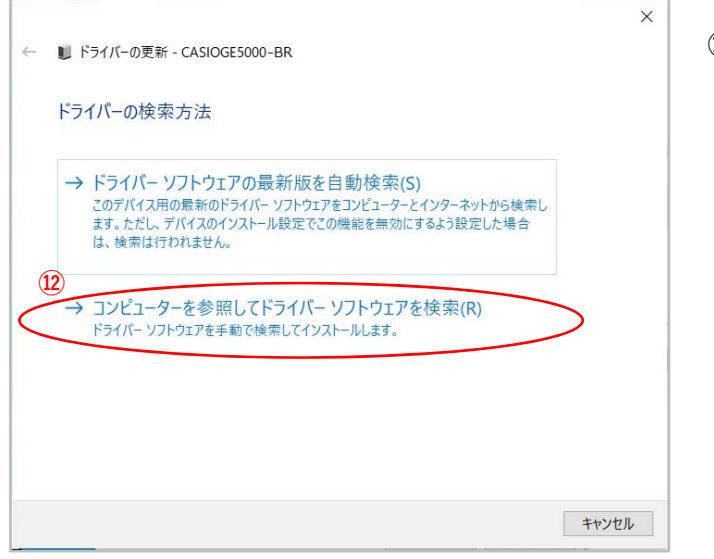

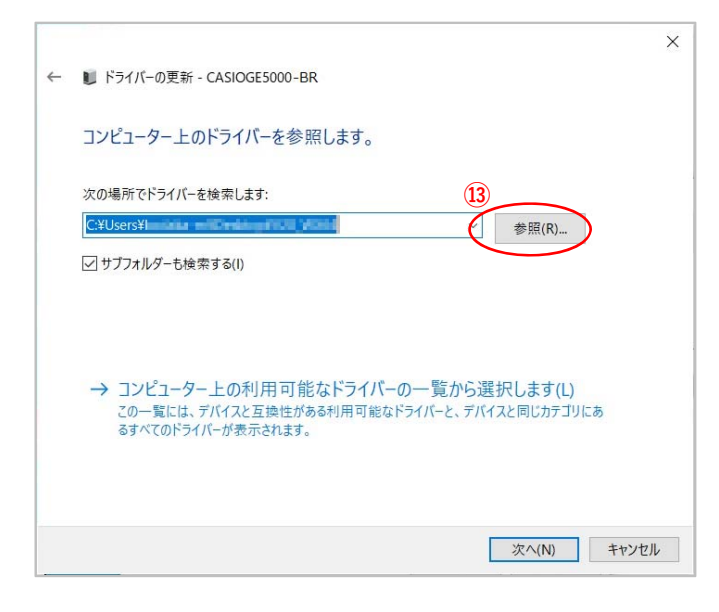

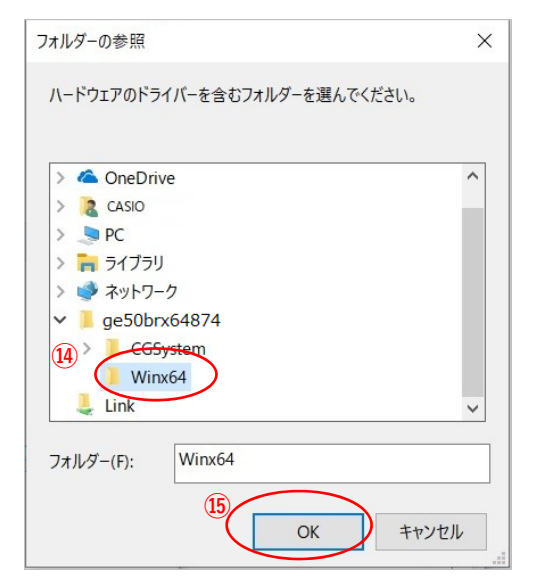

「コンピューターを参照してドライバーソフト ウェアを検索(R)」クリックします。

[参照(R)]ボタンをクリックします**。**

ファイル展開先フォルダーより 「Win64」のフォルダーを選択します。

[OK]ボタンをクリックします。

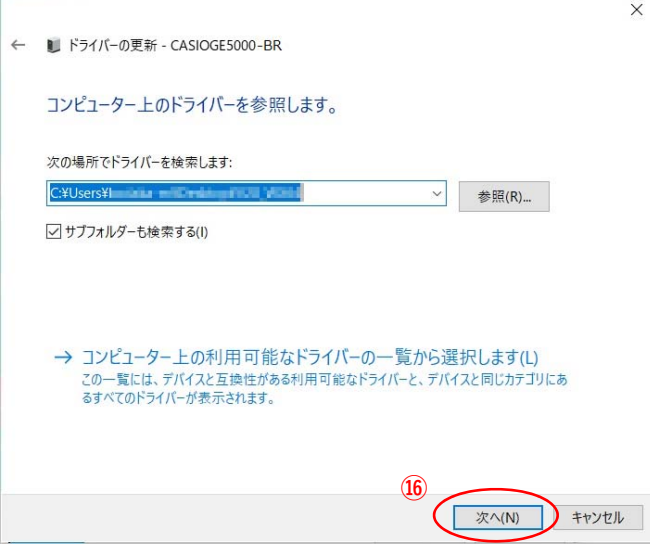

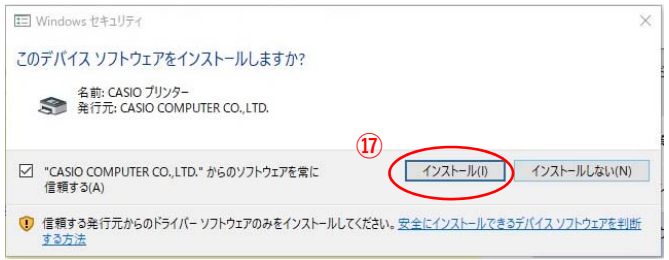

← ■ ドライバーの更新 - CASIO SPEEDIA GE5000-BR

ドライバーが正常に更新されました

CASIO SPEEDIA GE5000-BR

このデバイス用のドライバーがインストールされました:

**⑯**[次へ(N)]ボタンをクリックします**。**

**⑰**[インストール(I)]ボタンをクリックします**。**

**⑱**[閉じる(C)]ボタンをクリックします**。**

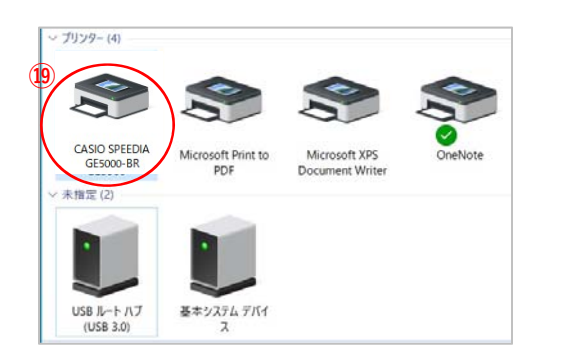

**⑲ 「**デバイスとプリンター」の「未指定」に あった**「**CASIO SPEEDIA GE5000‐BR」が「プリン ター」の項⽬に移っていればインストール完了で す。

**⑰ ⑱**

**■ 開じる(C)** 

 $\times$